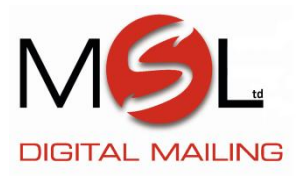

## **DM100 Series Updating your existing Job Presets…**

Note: Your machine will allow you to overwrite your Normal pre-set with changes, however your custom presets will need to be deleted and re-created with the required changes.

## **Defining New Values for the Normal Preset**

To define new values (change the settings) for the Normal pre-set:

1. Make the required changes to the class on your DM100i/200i Series meter that you want the preset to contain.

- 2. Press Custom pre-sets.
- 3. Select "Define Normal preset".
- 4. You will be prompted if all current values are correct:

A. If you select YES, the new values are saved and you return to the Custom presets menu. B. If you select NO, the system will display the current values. Press Page Down to see the remainder of the current values.

5. Select "Continue" at the last screen to return you to the Custom presets menu (if necessary), or press Home to return to the Home screen.

## **Deleting a Custom preset**

Deleting a pre-set removes all the values assigned to it and removes it from the presets Menu. CAUTION! Once you delete a pre-set, its values are gone. You cannot recover a deleted pre-set.

- 1. Press Custom pre-sets.
- 2. Press Page Down and select "Delete preset". The display lists all pre-sets.
- 3. Select the pre-set you want to delete.
- 4. At the confirmation prompt, press Yes/Enter. The preset is deleted.

5. The system confirms that the pre-set has been deleted. Select "Continue". You return to the Custom

Pre-sets menu.

6. Press Home to return to the Home screen.

## **Defining a New Custom preset**

To define (create) a new Custom preset:

1. Establish the proper settings on the machine (including the required class of mail, a specific account, etc.) that you want the pre-set to contain.

- 2. Press Custom pre-sets.
- 3. Select "Define New pre-set".
- 4. You will be prompted YES/NO if all current values are correct.

A. If you select YES, the system will prompt for the name of this preset. Key in a name for the preset. It can be up to twelve alpha/numeric characters long. To access alpha characters, repeatedly press the appropriate number key until the desired character displays (for more information see Appendix A How To Enter Text). When finished, select "OK". The new values are saved and you return to the Custom pre-set menu.

B. If you select NO, the system will display the current values. Press Page Down to see the remainder of the defined values.

5. Select "Continue" at the last screen to return you to the correct values prompt in Step 4, or press Home to return to the Home screen.